Заходим в приложение Zoom

1. Нажимаем на иконку справа в углу

2. Нажимаем на «Мой профиль»  $\Box$  Zoom П ×  $\boxed{8}$  $\mathbb{C}^{\circ}$  $\Omega$  $\qquad \qquad \Box$ Q Поиск Ctrl+F Главная Чат Конференции Контакты Приложения Дмитрий Денисов **Базовый**  $(F)$  $\mathcal{C}$ Предстоящие Записано pro\*\*\*@gmail.com Мой личный идентифик  $\odot$ Добавить личную заметку 775 393 5772 конференции (PMI) Мой личный идентификатор конференции (PMI) • Настройки 775 393 5772 • Доступен Го Копировать приглашен Начать • Нет на месте Показать приглашение на конференцию • Не беспокоить  $\rightarrow$ Мой профиль Попробовать популярные функции Нет предстоящих конференций Справка  $\rightarrow$ Проверить наличие обновлений Переключиться на книжну... Переключить учетную запись Выход Купить лицензию Активация Wir Чтобы активироват "Параметры".

# Этот шаг можно пропустить, если вы попали сразу в профиль

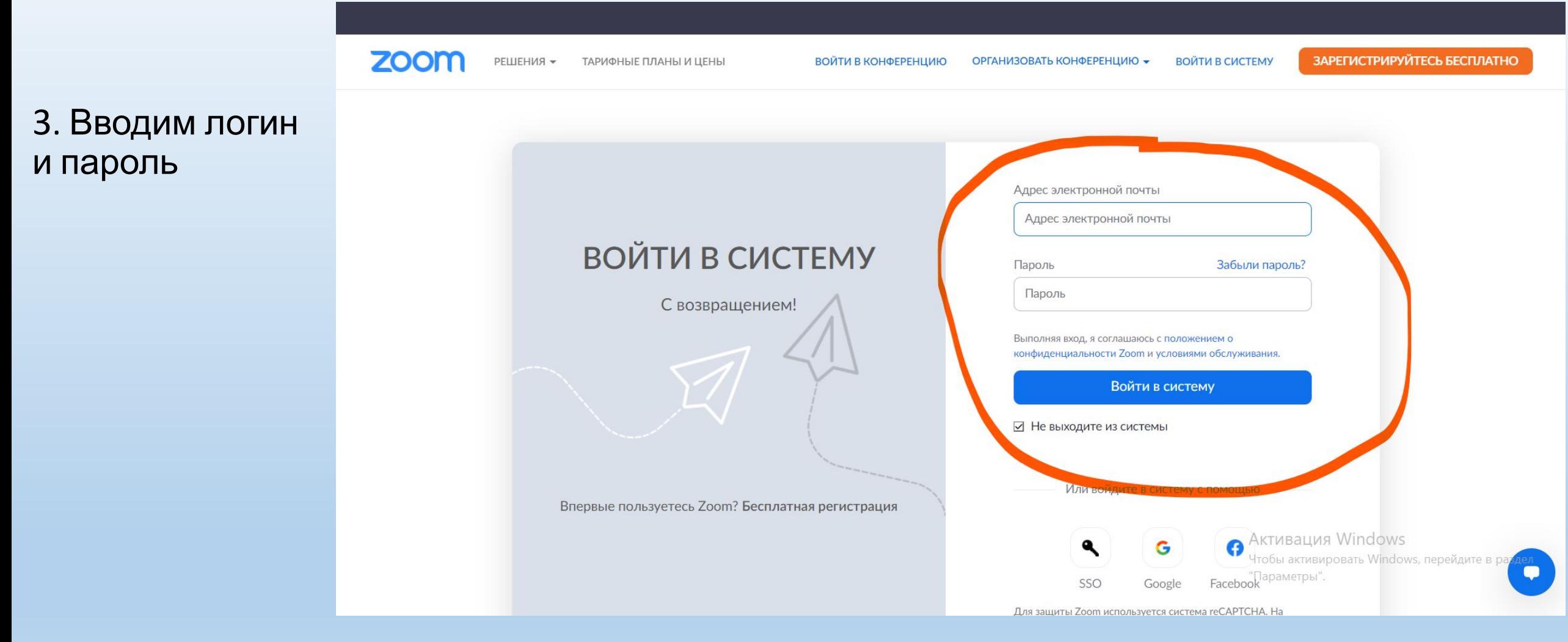

# . Откроется ваш профиль, справа в углу нажимаем «редактировать»

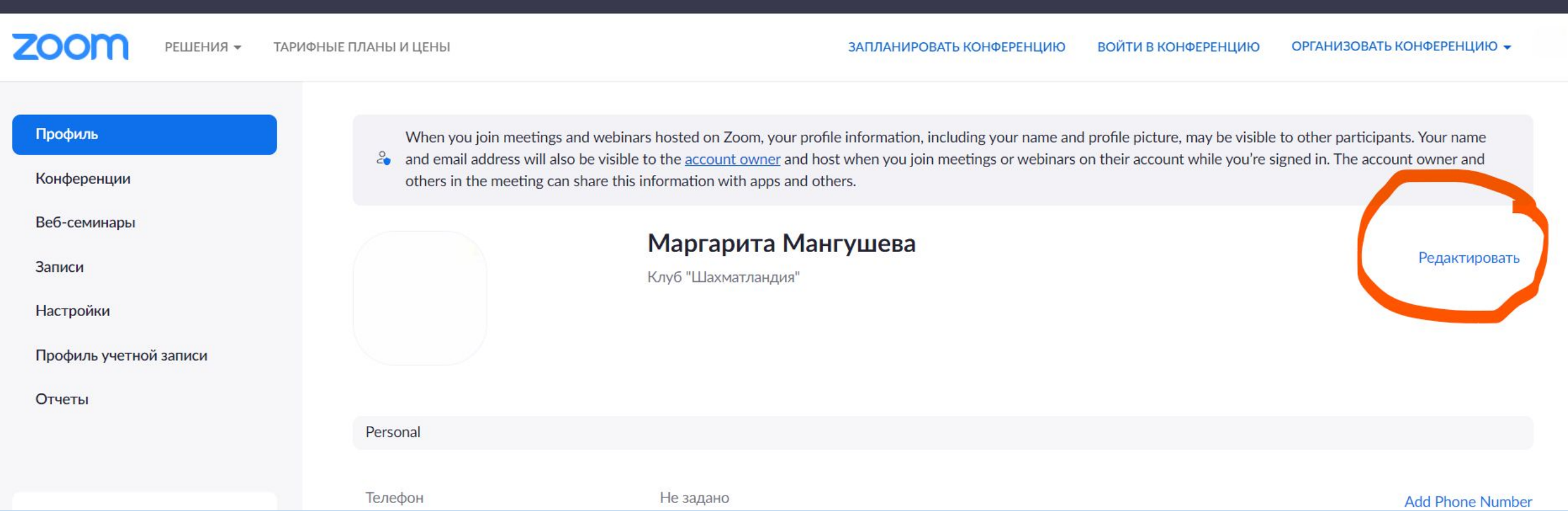

## 5. В строке «Отображаемое имя» вводим Ваше ФИО полностью

## 6. Нажимаем «Сохранить»

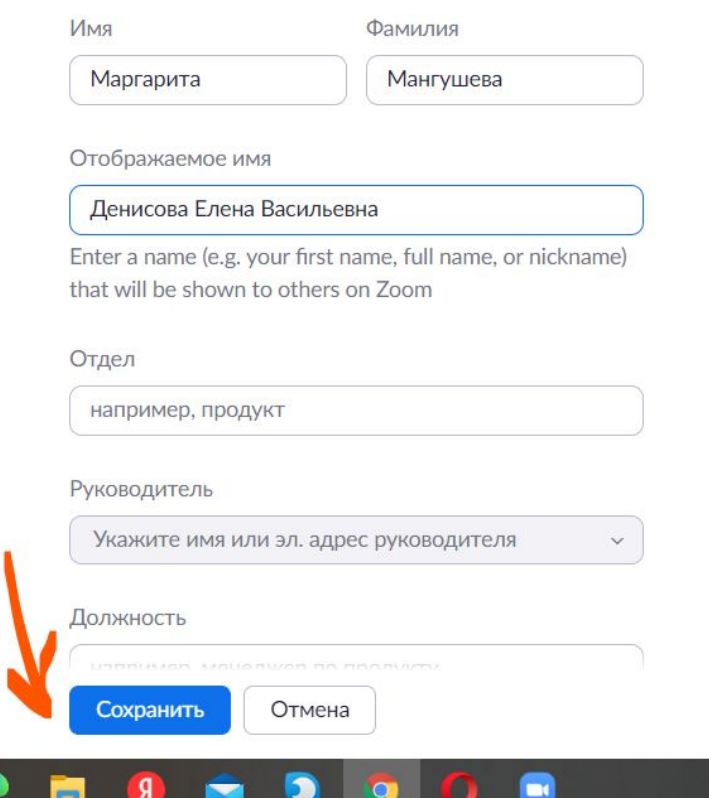

join meetings and webinars hosted on Zoom, your profile information, including your name and profile picture ddress will also be visible to the account owner and host when you join meetings or webinars on their accour ie meeting can share this information with apps and others.

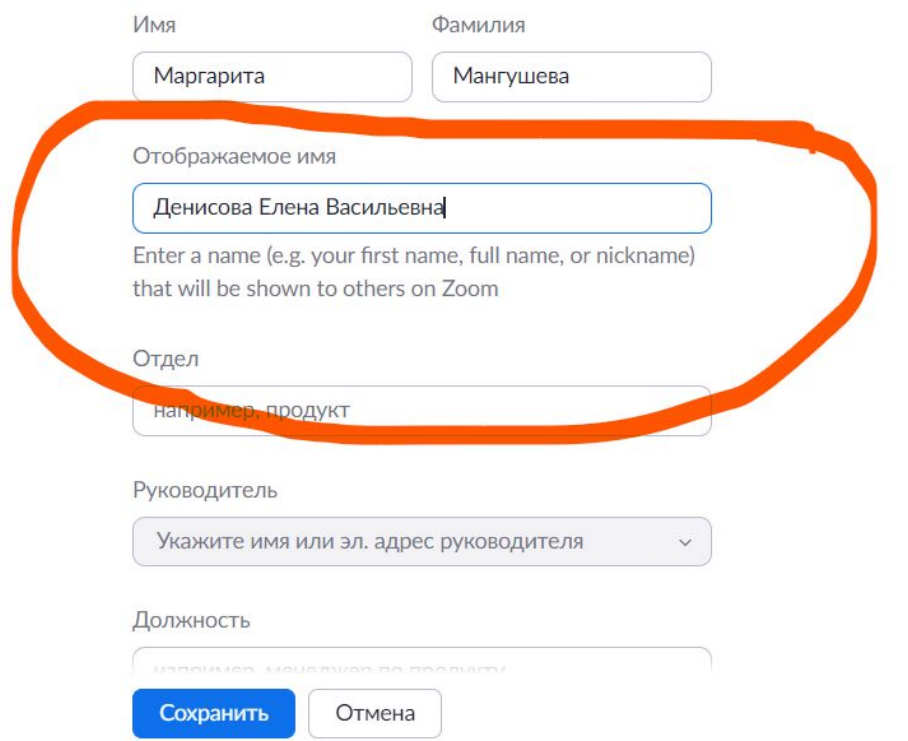

# Переименоваться на телефоне

## 1. Открываем приложение и нажимаем на значок «настройки» слева

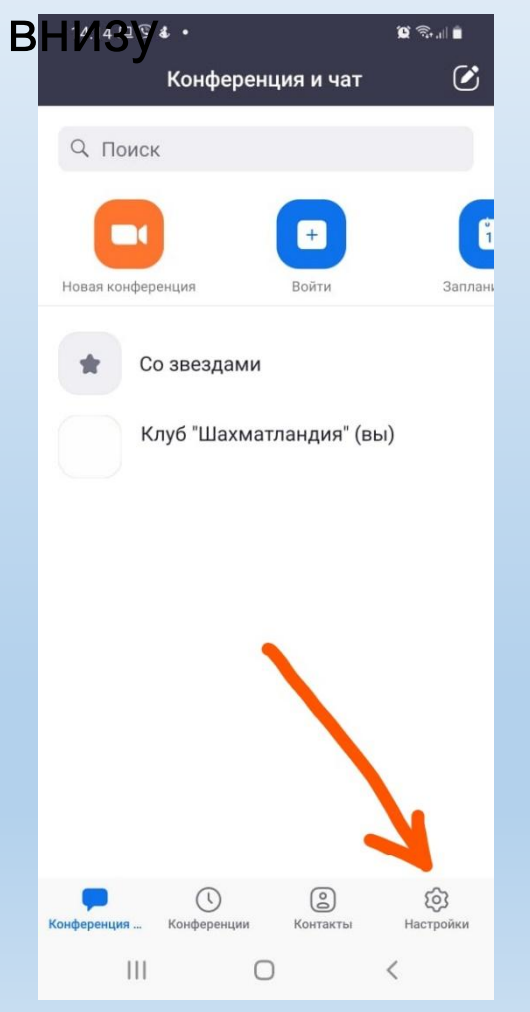

2. Нажимаем на самую верхнею строку с вашими данными

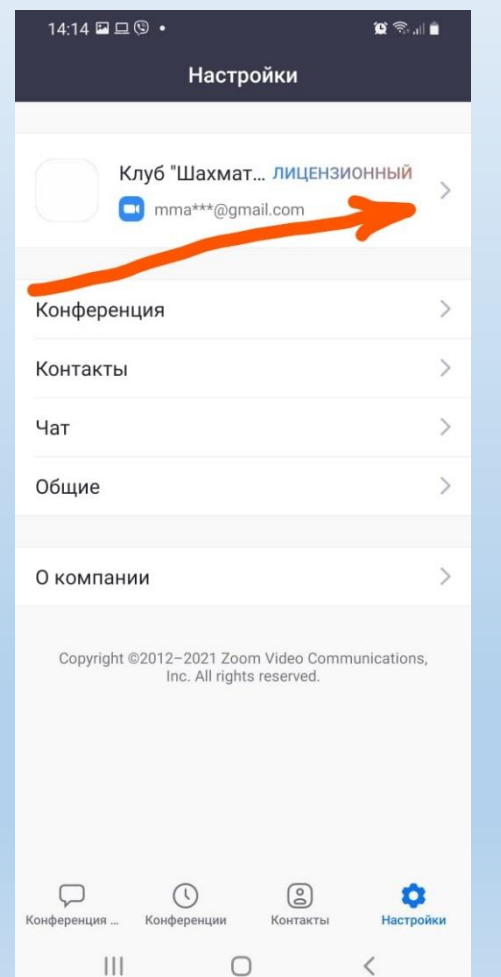

3. Нажимаем на строку «Отображаемое имя»

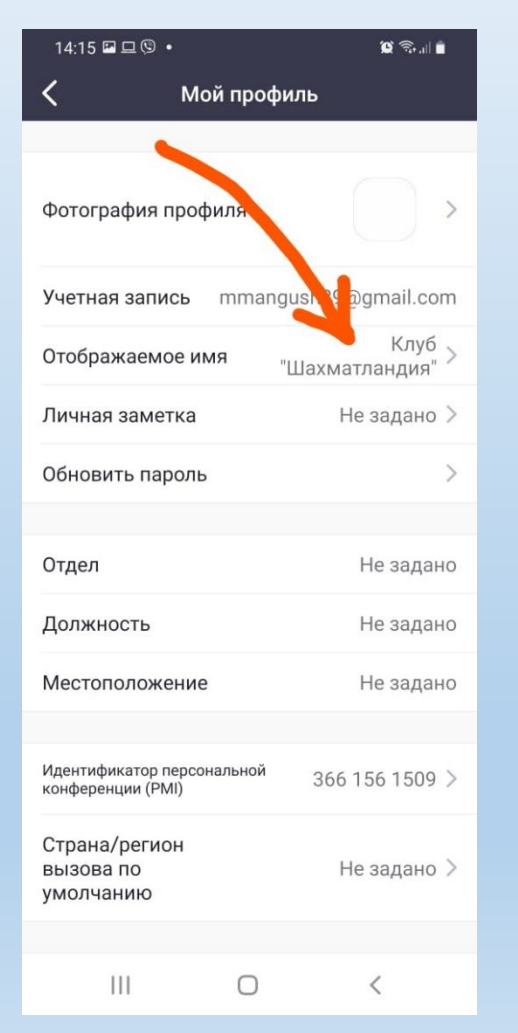

#### 4. Вводим полностью ФИО, нажимаем «сохранить»

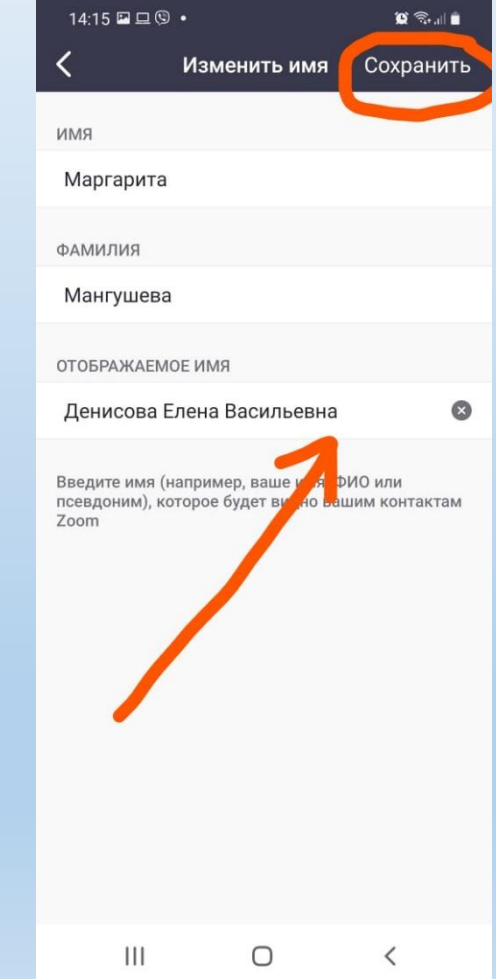

Спасибо за внимание!